## **Краткая инструкция по подаче заявлений для участия в отборе получателей субсидии на возмещение части затрат, связанных с оказанием услуг в сфере социального туризма на территории Камчатского края посредством Портала государственных и муниципальных услуг Камчатского края [\(https://gosuslugi41.ru/\)](https://gosuslugi41.ru/)**

В Инструкции описан порядок подачи заявлений для участия в отборе получателей субсидии на возмещение части затрат, связанных с оказанием услуг в сфере социального туризма на территории Камчатского края посредством Портала государственных и муниципальных услуг Камчатского края, gosuslugi41.ru [\(далее](https://gosuslugi41.ru/) – Портал).

## **Начало работы**

Для подачи заявления необходимо авторизоваться на Портале при помощи учетной записи ЕСИА (учетная запись Госуслуг). Для авторизации нажмите кнопку «Войти» (Рис. 1)

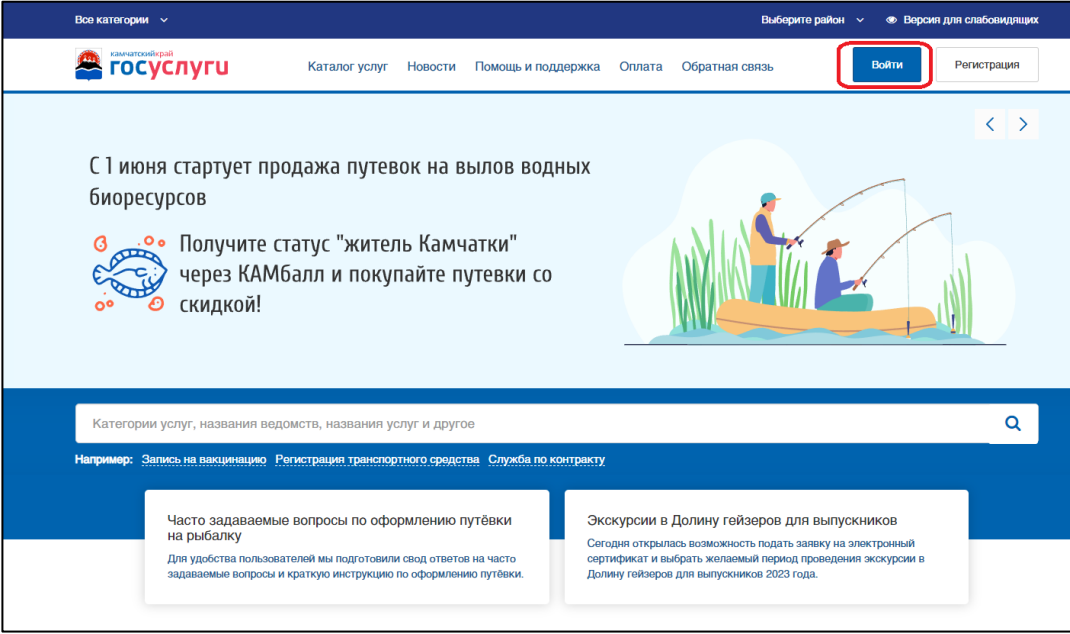

## Рис. 1 Кнопка «Войти»

Затем введите учетные данные для авторизации через Госуслуги (Рис. 2) и нажмите кнопку «Войти»

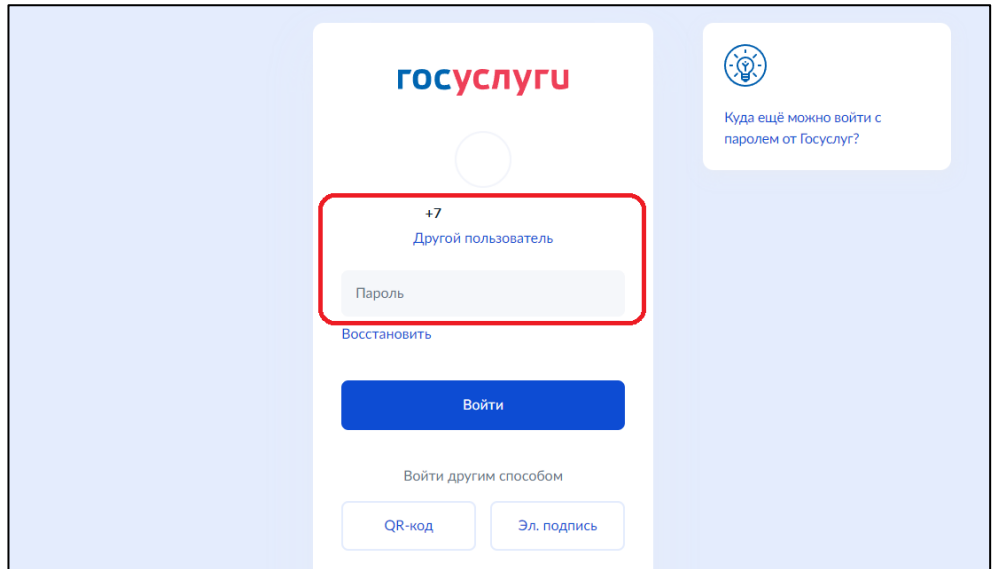

Рис. 2 Авторизация через Госуслуги

После ввода учетных данных и кода из смс выберите организацию для подачи заявлений.

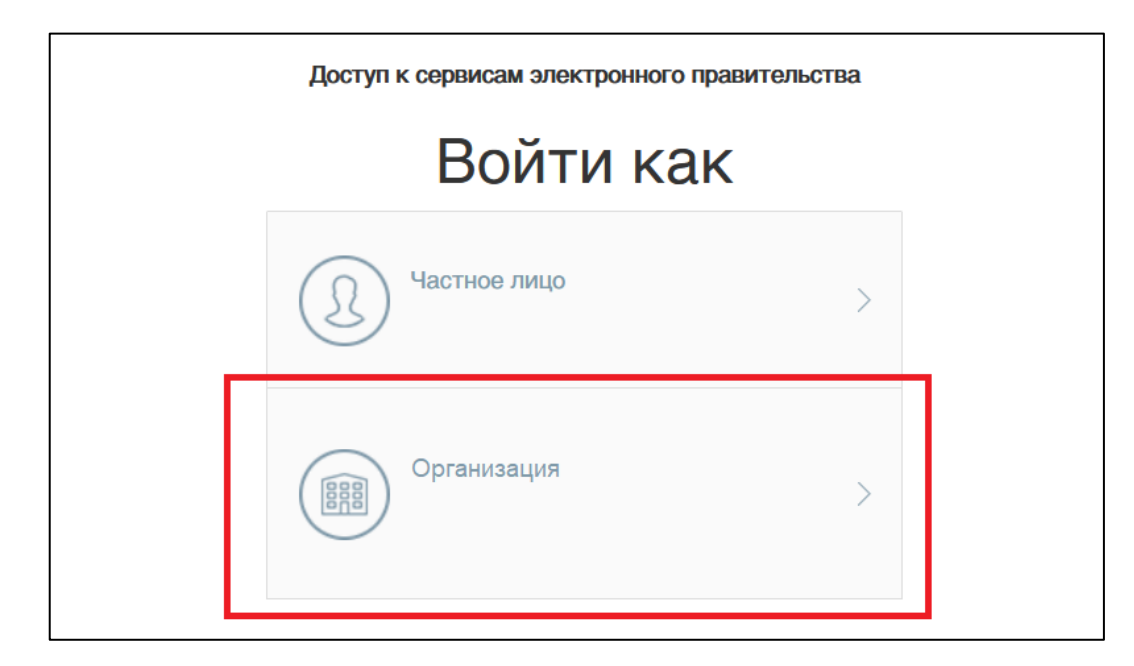

Рис. 3 Выбор организации

**ВАЖНО**! Подача заявления осуществляется под учетной записью руководителя организации или уполномоченного сотрудника организации.

После авторизации на главной странице Портала перейдите в категорию «СОЦТУР» раздела «Популярные услуги», выберите услугу «Подача заявки для участия в отборе получателей субсидии (для туроператоров)» (Рис 3).

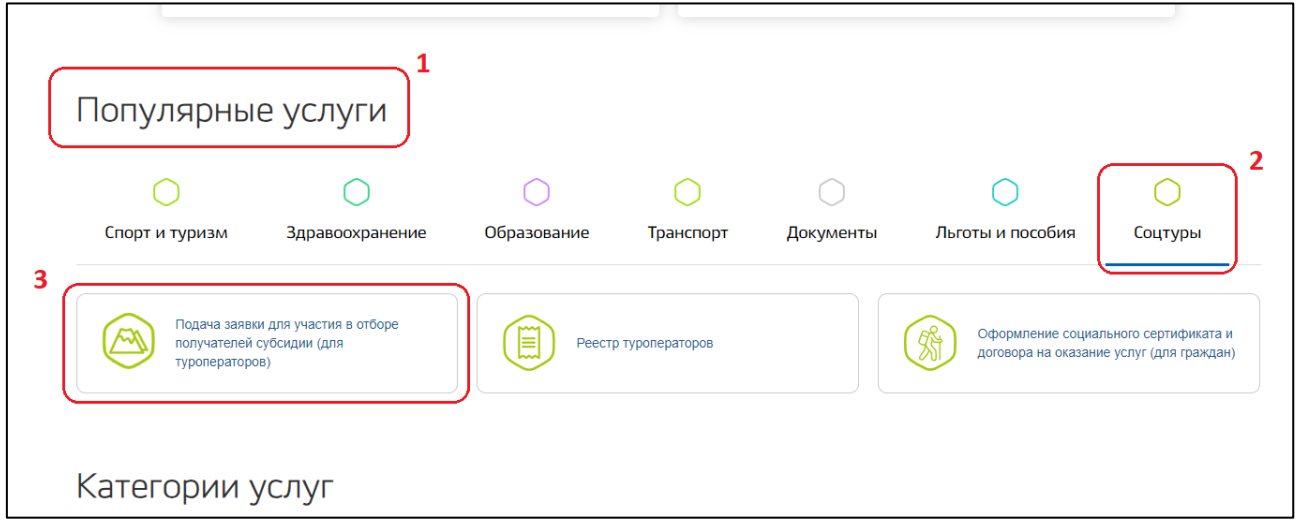

Рис. 3 Подача заявки туроператорами

Откроется страница «Подача заявки для участия в отборе получателей субсидии на возмещение части затрат, связанных с оказанием услуг в сфере социального туризма на территории Камчатского края». Для подачи заявки необходимо нажать кнопку «Подать заявку» (Рис. 4)

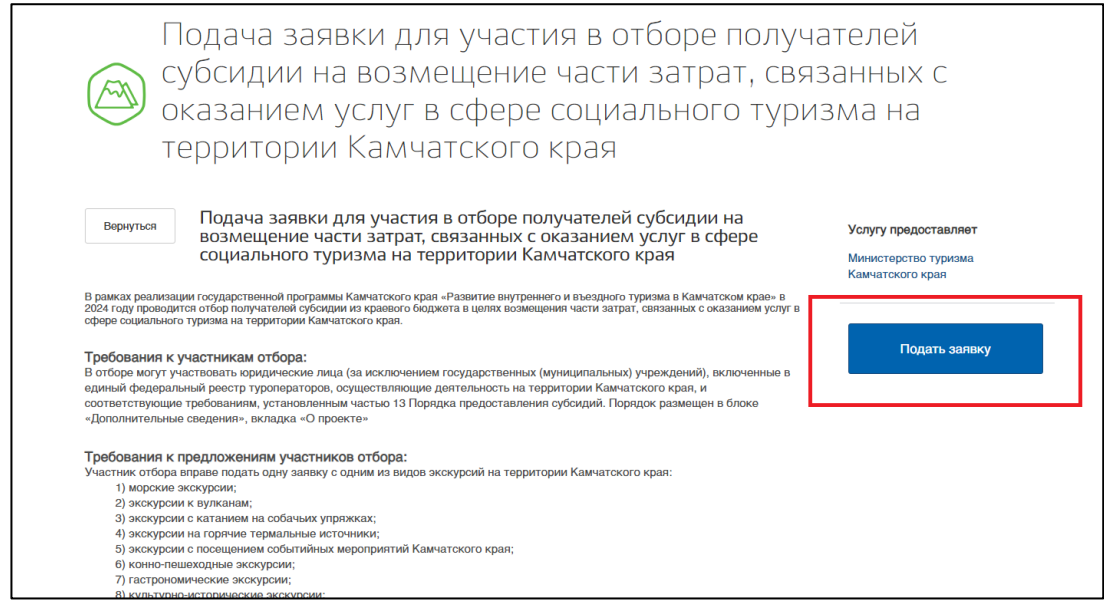

Рис. 4 Страница «Подача заявки для участия в отборе получателей субсидии на возмещение части затрат, связанных с оказанием услуг в сфере социального туризма на территории Камчатского края»

На этапе «Согласие» изучите требования и проставьте отметку о согласии с пунктами. Нажмите кнопку «Далее» (Рис. 5).

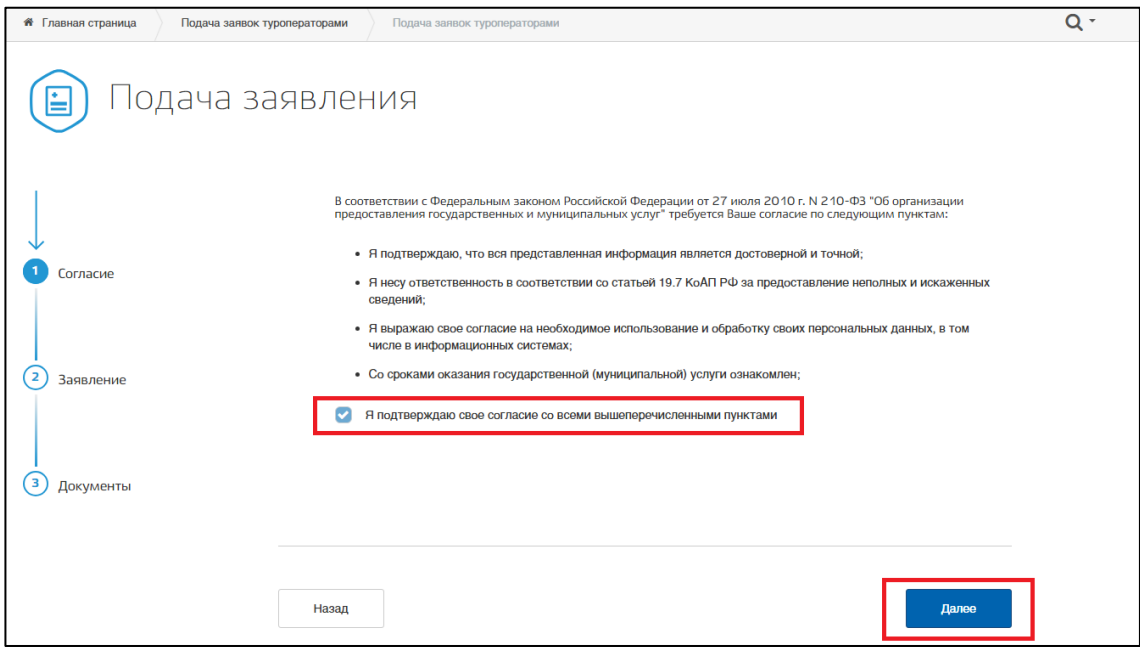

Рис. 5 этап «Согласие»

На этапе «Заявление» проверьте корректность заполнения данных Вашей организации (Рис. 6) и руководителя организации (Рис. 7), заполните поле «Юридический адрес».

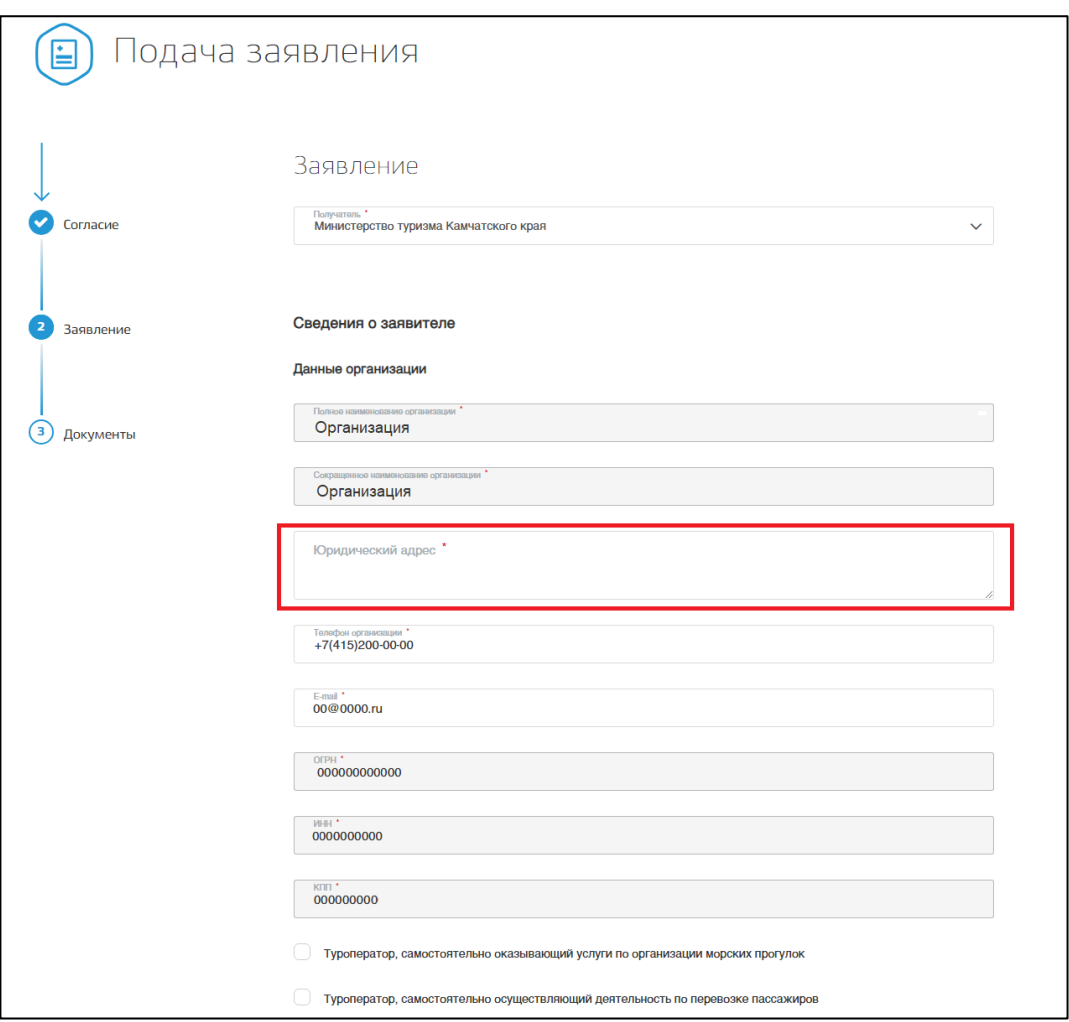

Рис. 6 Данные организации.

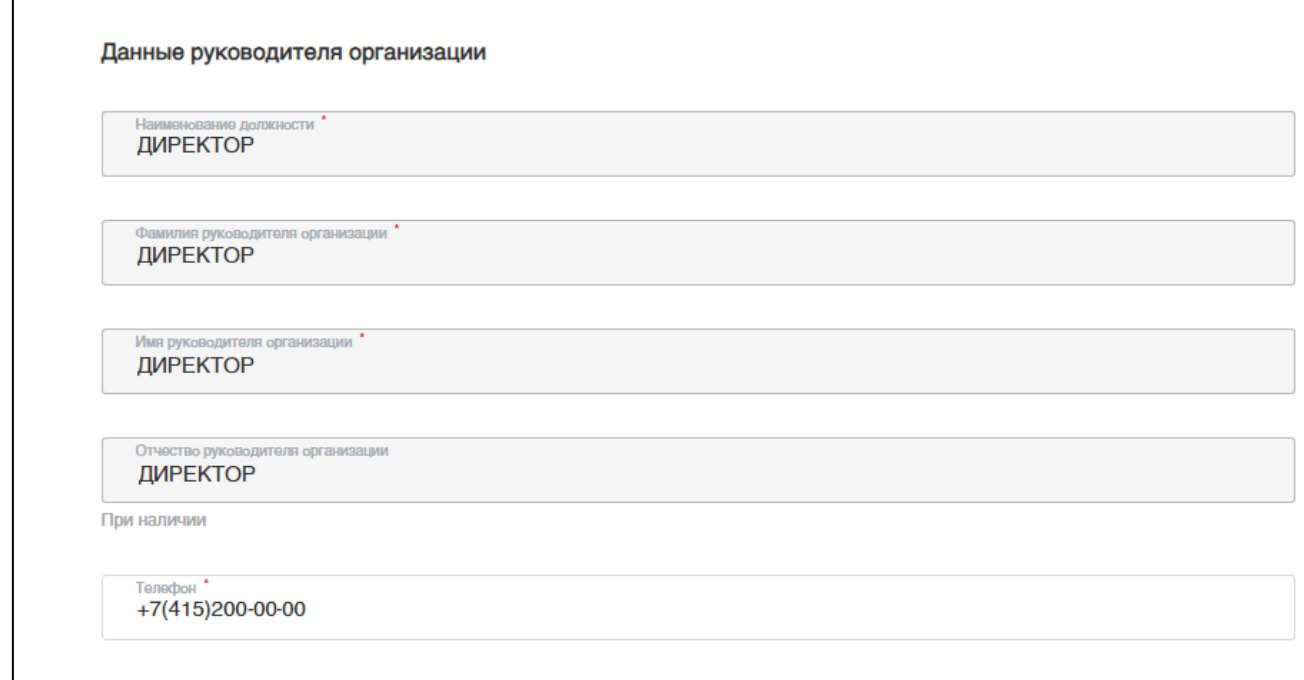

Рис. 7 Данные руководителя.

После проверки данных заявителя необходимо ввести данные о размере субсидии и реквизитах счета для перечисления субсидии (Рис. 8)

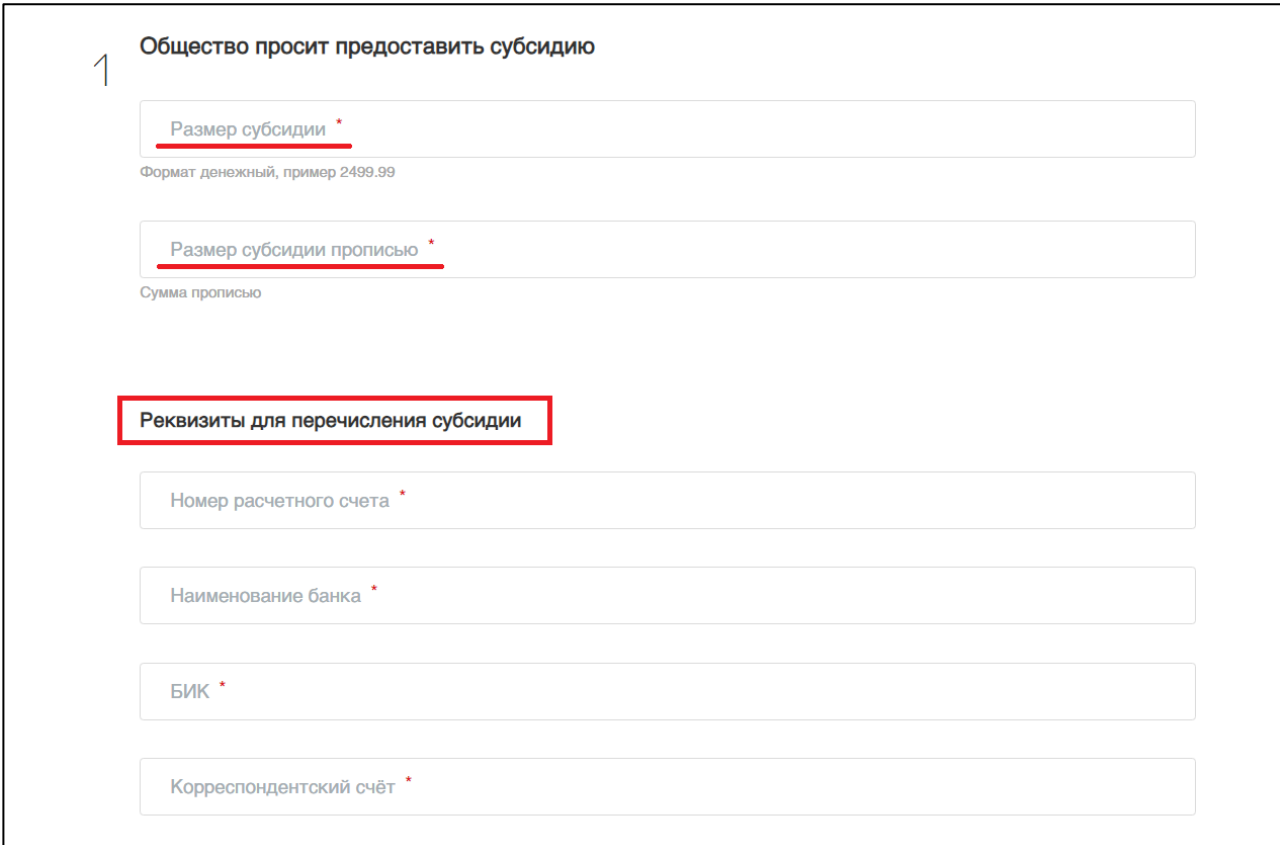

## Рис. 8 Данные о размере субсидии и реквизитах счета.

После заполнения данных подтвердите выполнение всех условий, проставив отметки в соответствующих полях (Рис. 9).

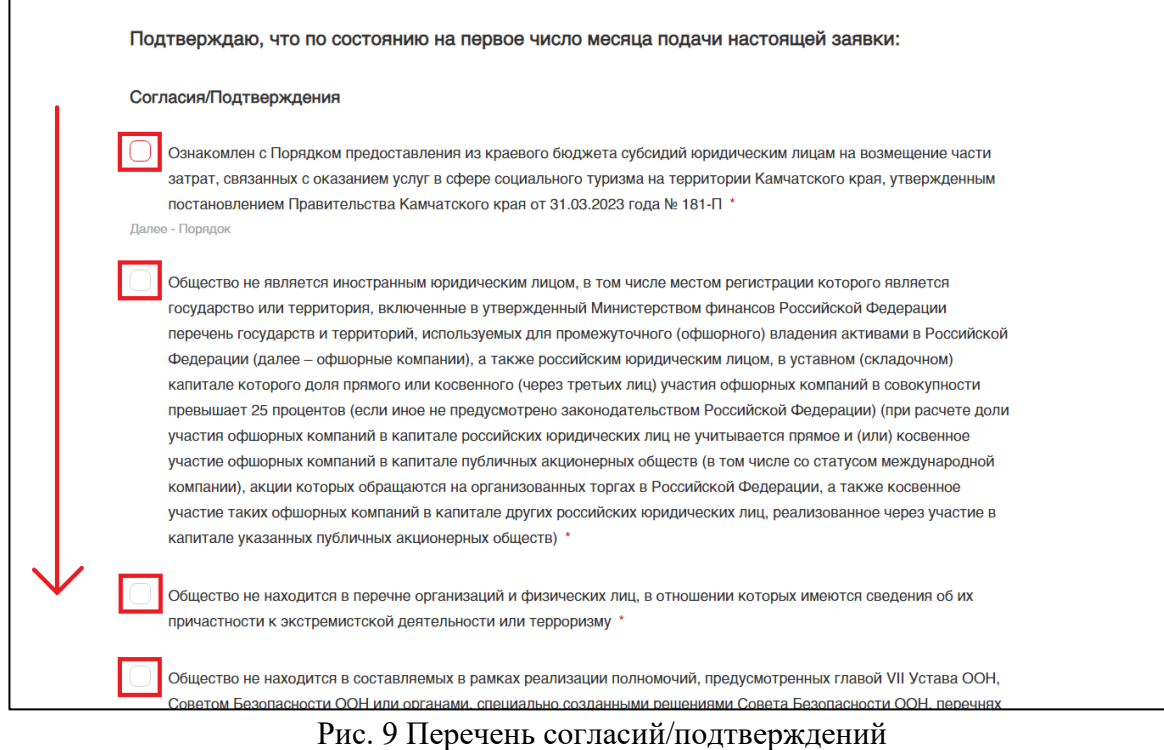

После проставления всех согласий/подтверждений, подтвердите согласия о возложении обязательств и укажите количество мест на туре и период проведения туров (Рис. 10)

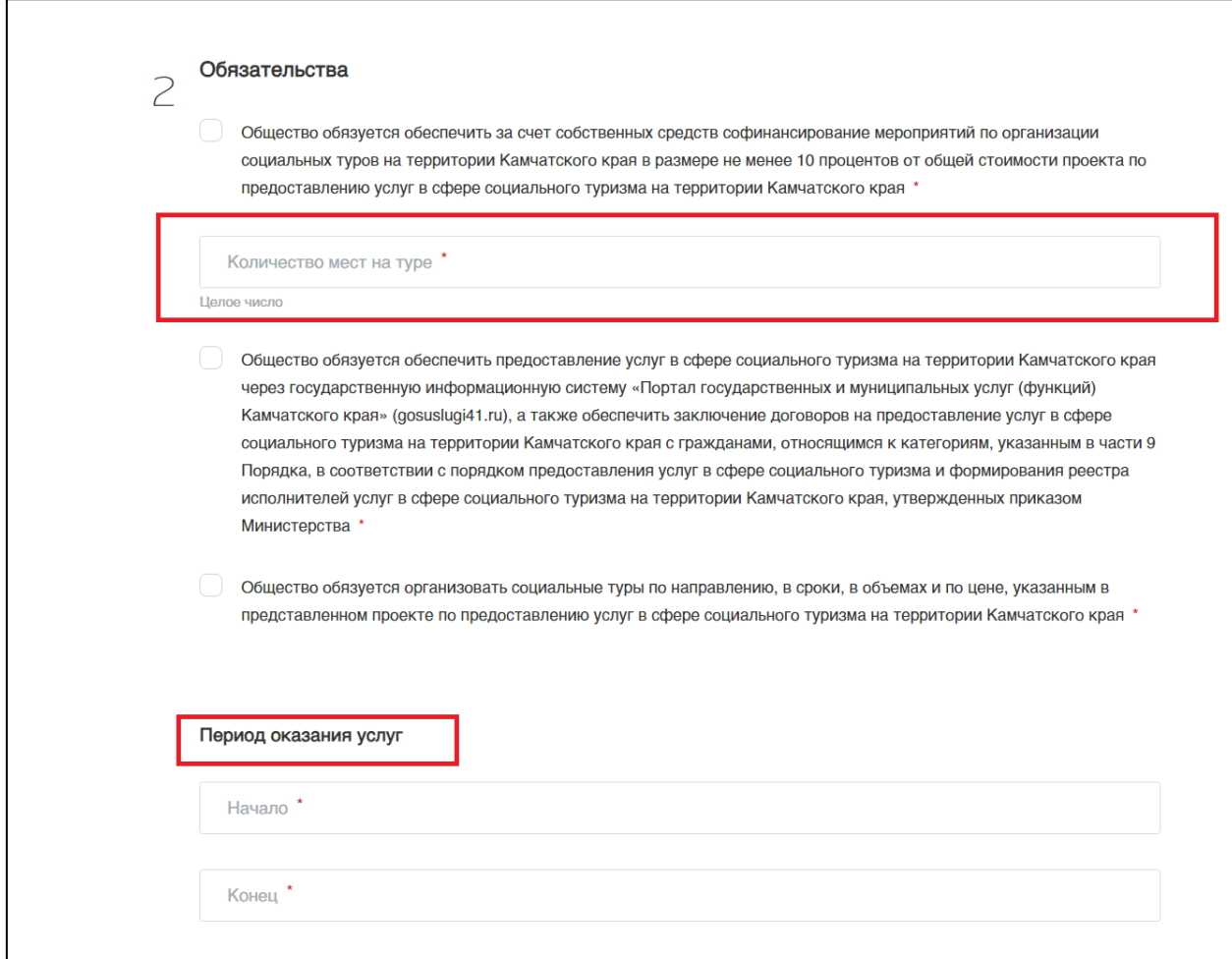

Рис. 10 Обязательства

Добавьте подробную информацию о турах нажатием кнопки «Добавить» (Рис. 11)

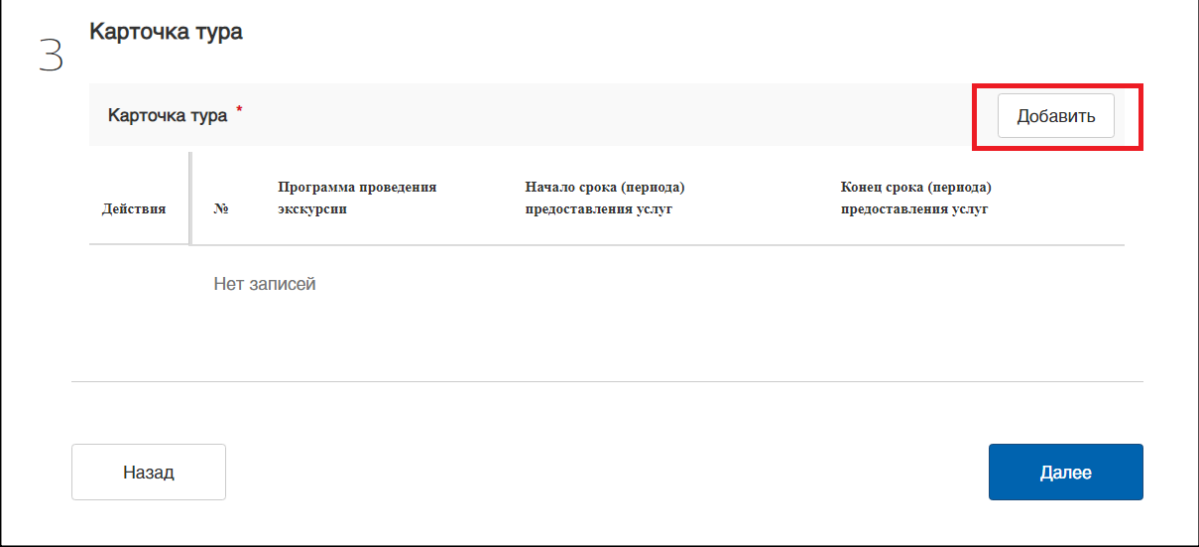

Рис. 11 Карточка тура

Заполните детальную информацию о туре в появившейся карточке тура (Рис. 12).

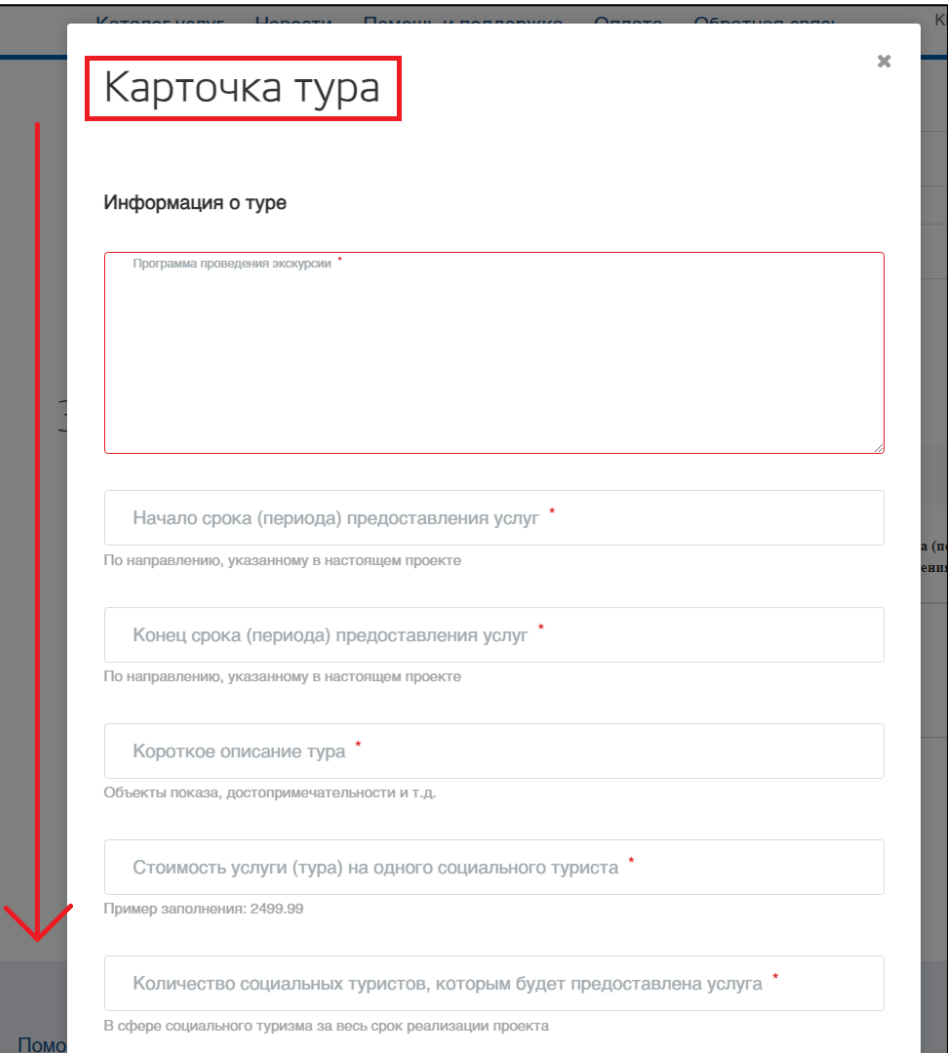

Рис.12 Карточка тура

После заполнения данных о туре нажмите кнопку «Далее» (Рис. 13) и перейдите в раздел «Документы».

 $\overline{a}$ 

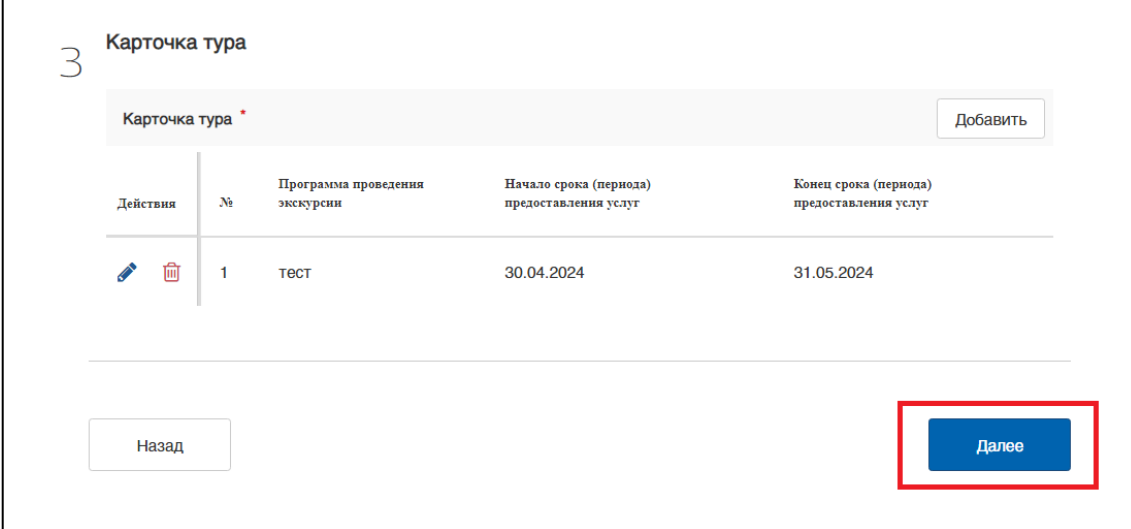

Рис. 13 Кнопка «Далее»

В разделе «Документы» приложите необходимые в Вашем случае документы, подписанные усиленной квалифицированной электронной подписью (Рис. 14).

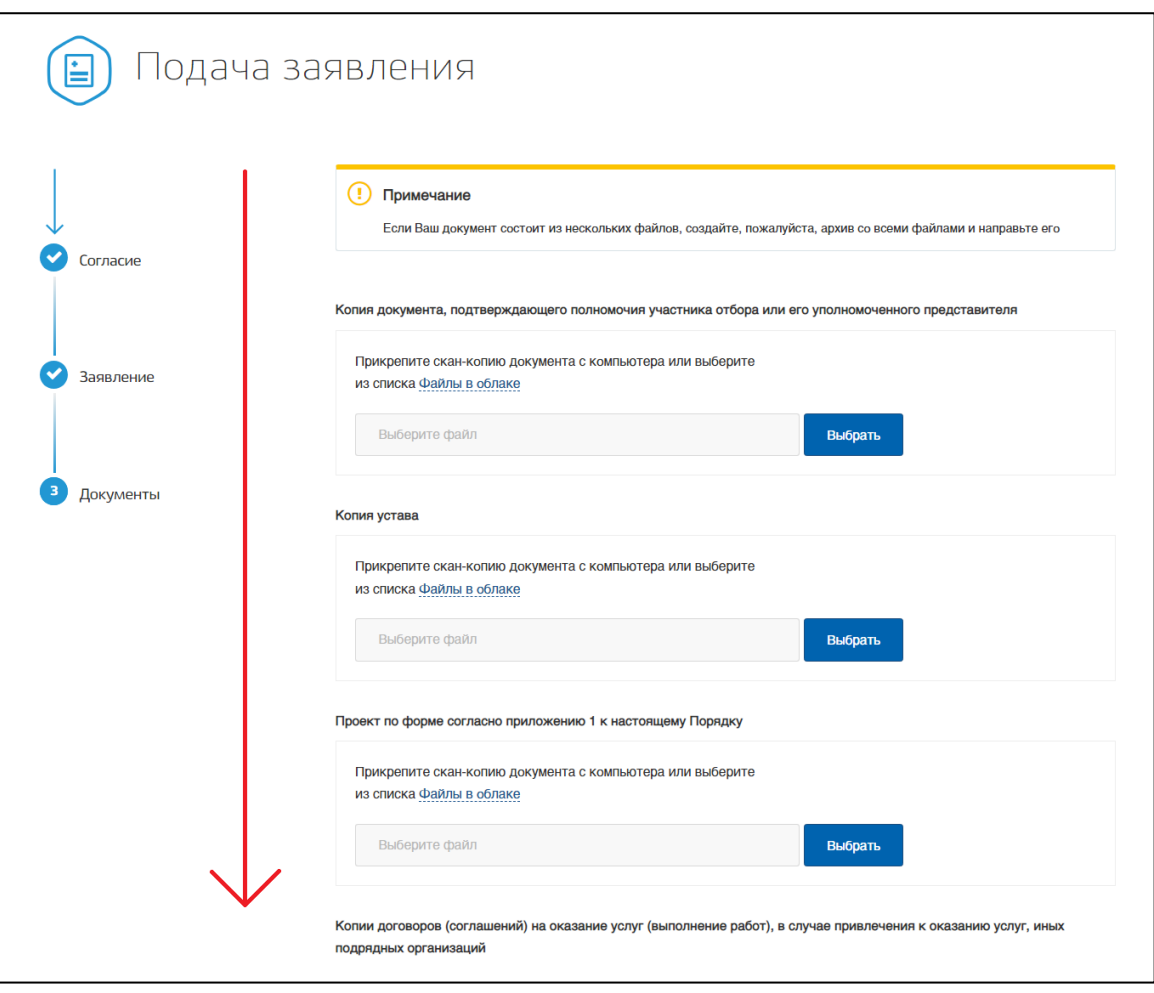

Рис. 14 Раздел «Документы»

Нажмите кнопку «Отправить». Ожидайте рассмотрения Вашей заявки.

Уведомления о смене статуса будут приходить в раздел «Сообщения» личного кабинета на Портале.

**ВАЖНО**! По возникающим вопросам необходимо обращаться в техническую поддержку Портала государственных и муниципальных услуг (функций) Камчатского края (gosuslugi41.ru) через форму обратной связи (Рис. 14) или на адрес электронной почты **[gosuslugi41@kamgov.ru](mailto:gosuslugi41@kamgov.ru)**

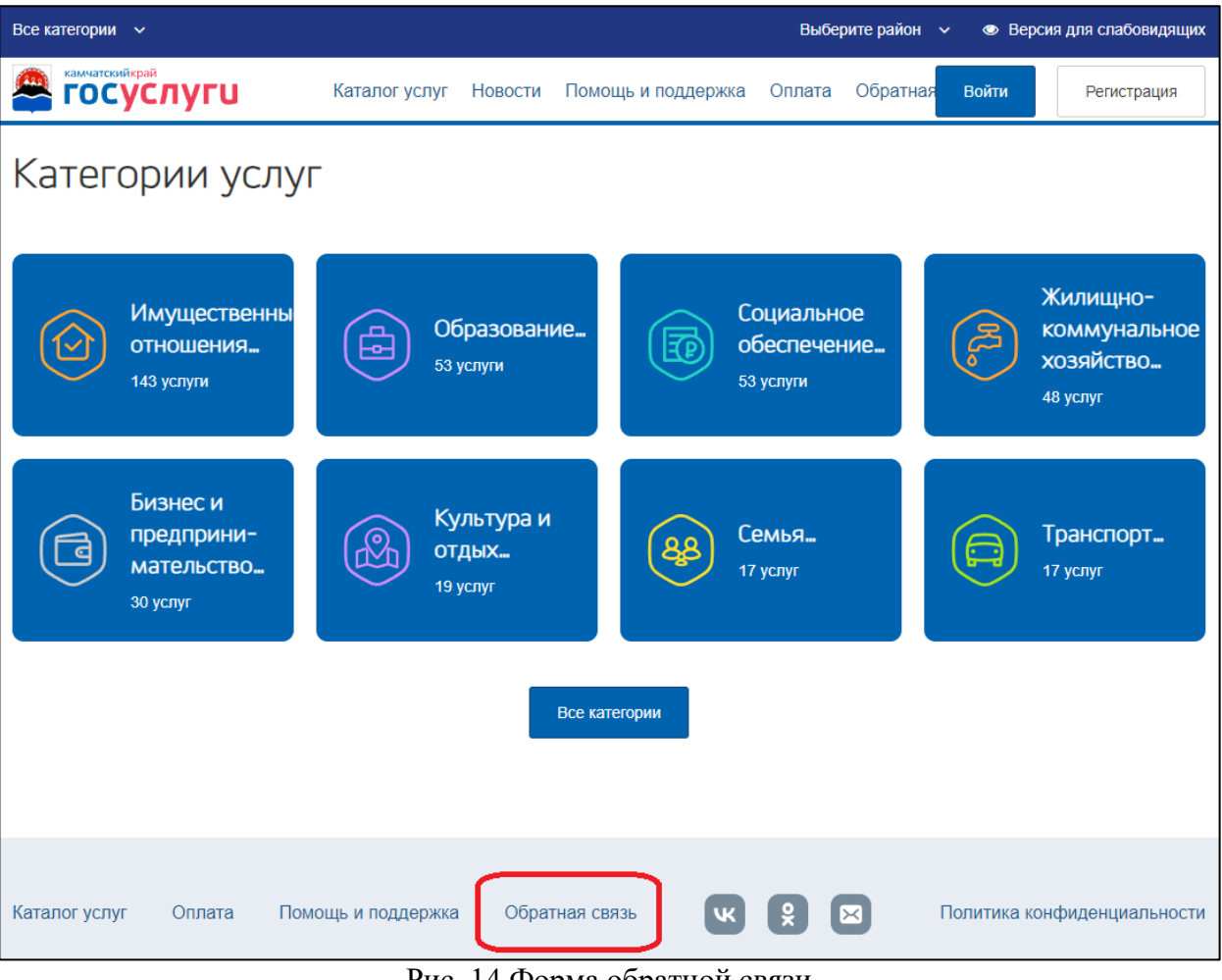

Рис. 14 Форма обратной связи